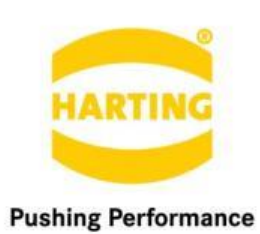

People | Power | Partnership

**User Guide** MICA IO-Link Gateway

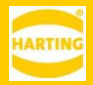

1st Edition 2020 © HARTING IT Software Development, Espelkamp All rights reserved, including those of the translation.

No part of this manual may be reproduced in any form (print, photocopy, microfilm or any other process), processed, duplicated or distributed by means of electronic systems without the written permission of HARTING IT Software Development GmbH & Co. KG, Espelkamp. Version 1.0. Subject to alterations without notice.

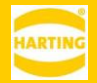

## Inhalt

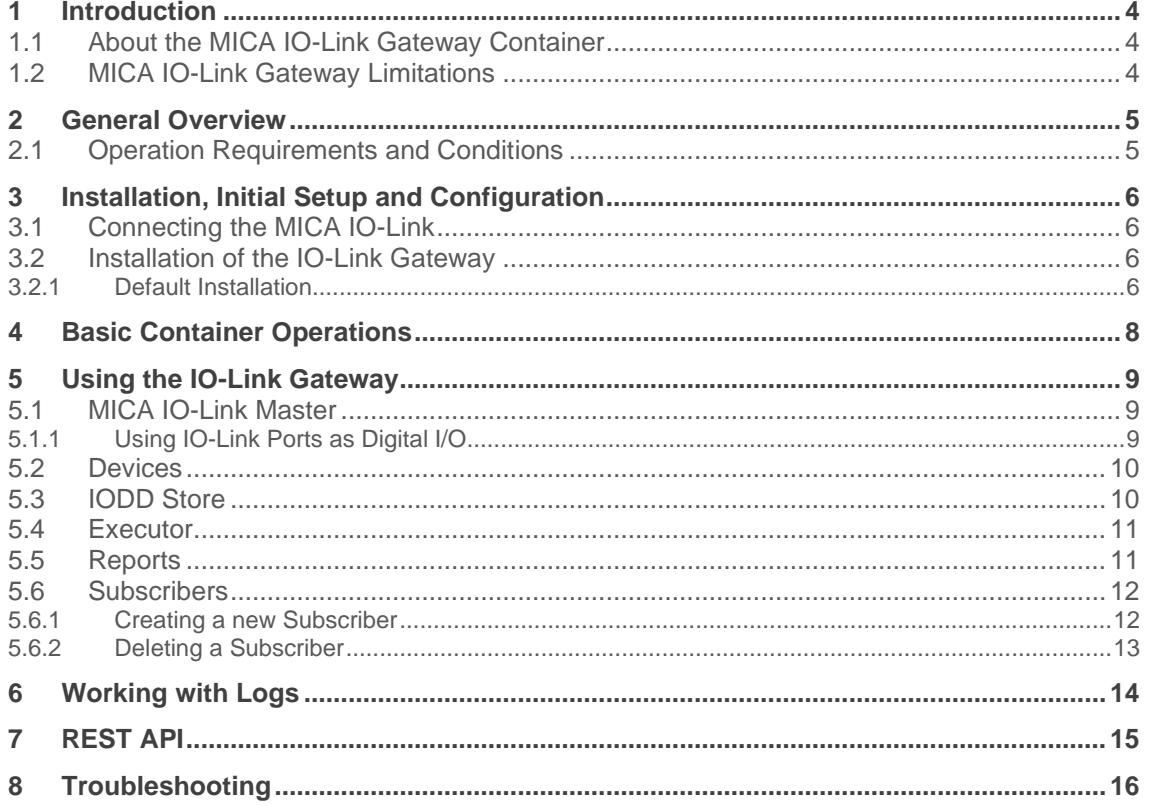

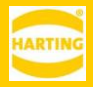

## <span id="page-3-0"></span>**1 Introduction**

### <span id="page-3-1"></span>**1.1 About the MICA IO-Link Gateway Container**

MICA IO-Link Gateway is a MICA container that lets you configure, and communicate with, IO-Link devices connected to a HARTING MICA IO-Link or MICA Wireless IO-Link..

### <span id="page-3-2"></span>**1.2 MICA IO-Link Gateway Limitations**

The MICA IO-Link Gateway currently does not support external or third-party IO-Link masters.

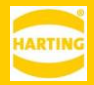

## <span id="page-4-0"></span>**2 General Overview**

## <span id="page-4-1"></span>**2.1 Operation Requirements and Conditions**

MICA IO-Link Gateway requires a MICA IO-Link or MICA Wireless IO-Link.

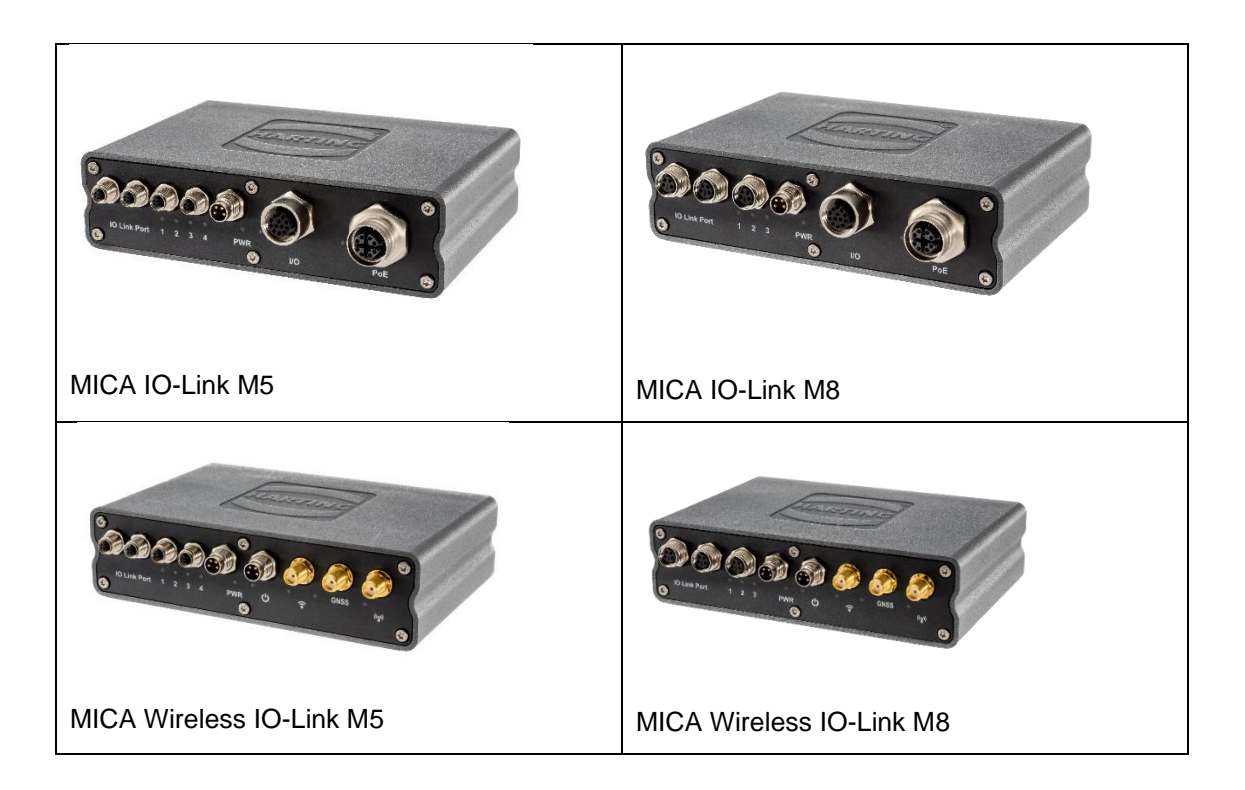

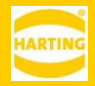

## <span id="page-5-0"></span>**3 Installation, Initial Setup and Configuration**

### <span id="page-5-1"></span>**3.1 Connecting the MICA IO-Link**

For connecting and logging into a MICA IO-Link or MICA Wireless IO-Link, see the *MICA Getting Started* available at [harting-mica.com.](file://///espel.harting.intra/usr/H/Hohmuth/Documents/Dokus/IO%20Link%20Container/harting-mica.com) All MICA IO-Link variants have a supplemental M8/24V input next to the IO-Link ports. This input is used to provide 24V power from the MICA to IO-Link devices.

Depending on the model, you can connect either 3 or 4 IO-Link devices using M8 – M12 or M5 – M12 cables respectively. We recommend only using HARTING IO-Link cables.

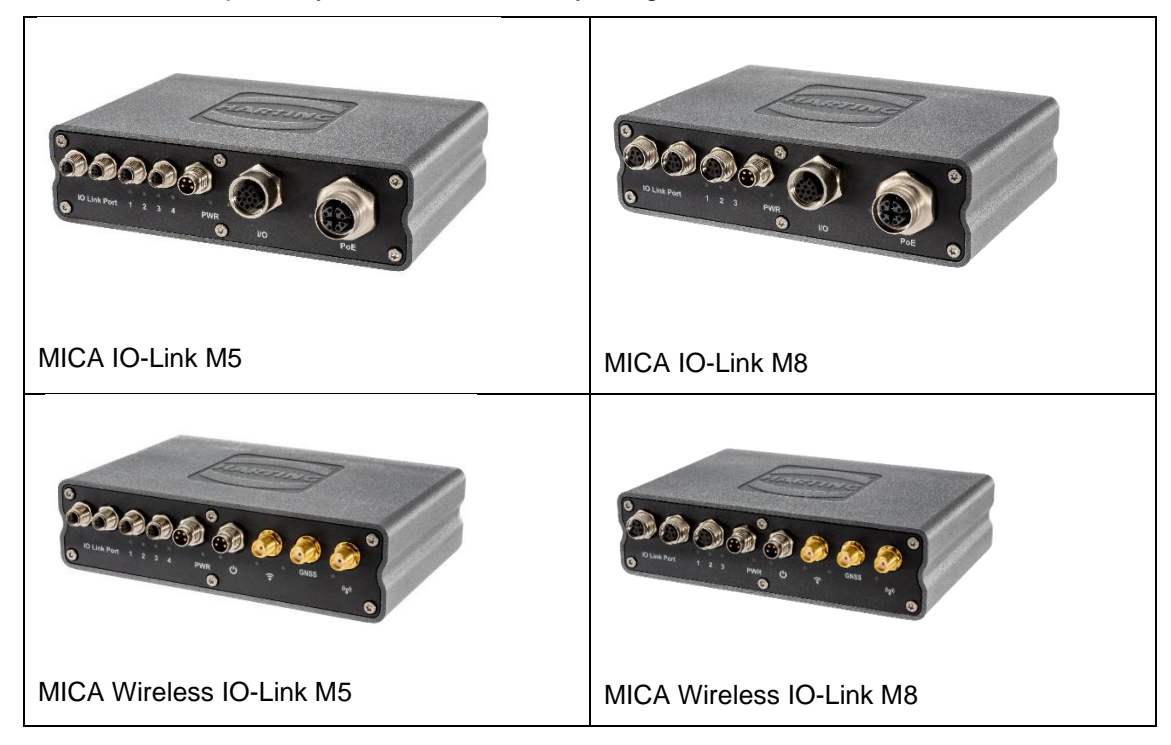

### <span id="page-5-2"></span>**3.2 Installation of the IO-Link Gateway**

#### <span id="page-5-3"></span>**3.2.1 Default Installation**

With this software package, you can install the MICA IO-Link Gateway on a MICA.

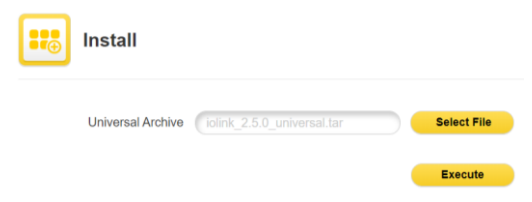

- 1. Log in to the MICA with admin rights.
- 2. Click *Install.*
- 3. Click *Select File* and select the installation archive.
- 4. Click *Execute* to start the installation.
- 5. The installer will display the readme file with information about the installation archive.

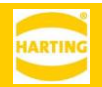

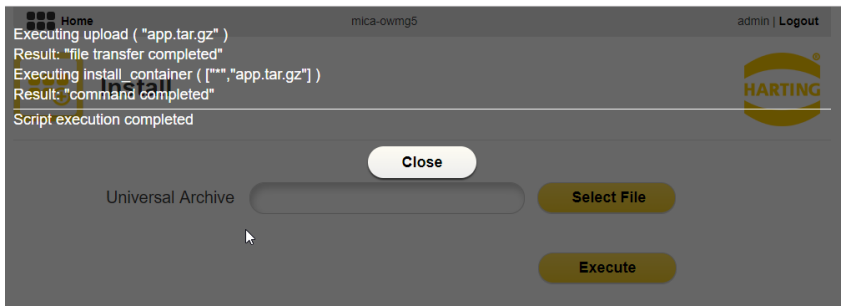

6. Wait until the installation is finished and click *Close.*

The installed containers *IOLink* and *IODDstore* are initially turned off. Right Click first on the *IODDstore* container and then the *IOLink* and container and press *Start App* button to start the container.

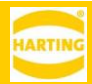

## <span id="page-7-0"></span>**4 Basic Container Operations**

Right clicking the MICA IO-Link Gateway Container tile opens the container's context menu. Press *Options* to access the following functions:

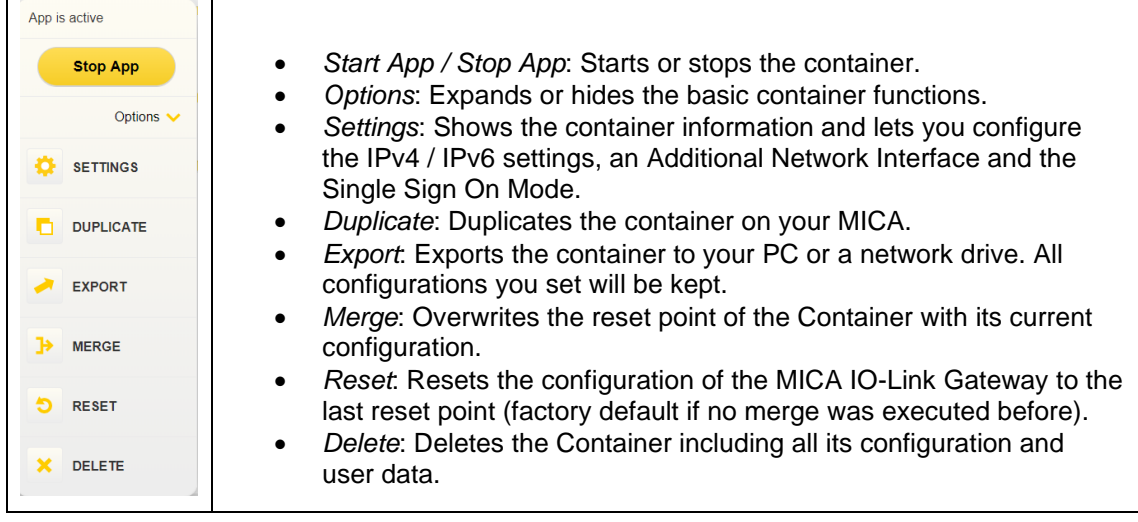

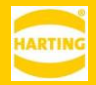

## <span id="page-8-0"></span>**5 Using the IO-Link Gateway**

After starting the container, you can open the user interface by clicking the MICA IO-Link Gateway Container tile.

The user interface consists of six sections. To make changes to a section, click on the section title or the button with the chevron left of the section title.

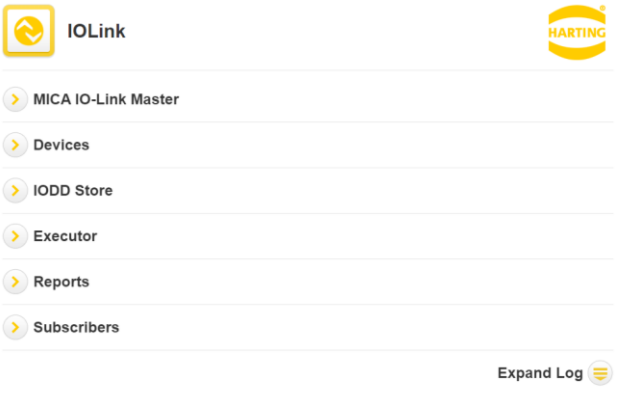

### <span id="page-8-1"></span>**5.1 MICA IO-Link Master**

The MICA IO-Link Master section lets you view and configure the settings of the IO-Link master, ports, and devices. It is also lets you upgrade the firmware of the integrated IO-Link master.

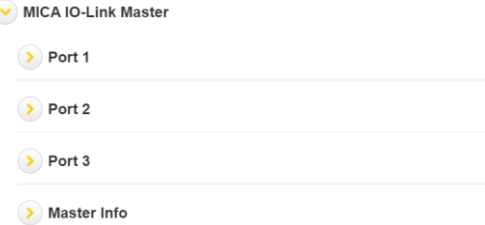

To configure an IO-Link device, connect the device to a port on the front panel, open the associated port section, enter the *Vendor ID* and *Device ID*, the cycle time in milliseconds, the *Validation* setting, and the IO-Link *Mode*.

Before a device can be activated, the correct IODD file must have been stored in the IODD Store (see section 5.3).

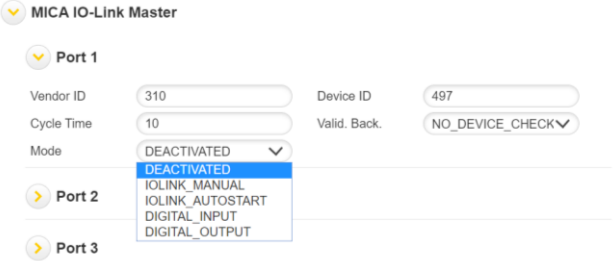

If the container shipped with a newer version of the IO-Link master firmware than the one installed on the master, it will display an *Install* button at the end of the section. Click this button to update the firmware on the master to the latest version.

#### <span id="page-8-2"></span>**5.1.1 Using IO-Link Ports as Digital I/O**

The IO-Link Gateway also supports the standard IO-Link digital input and digital output modes:

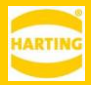

- In *DIGITAL\_INPUT*/"DI" mode, the port functions as a digital input.
- In DIGITAL\_OUTPUT/"DQ" mode, the port functions as a digital output.

### <span id="page-9-0"></span>**5.2 Devices**

The Devices section lists all currently connected devices, their operation modes and their statuses. You can mouse over the icons to get additional information.

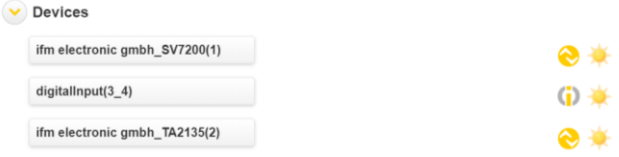

To see the device properties, assign labels to devices, or to inspect or add labels to individual fields, click on the device name to open the device information window.

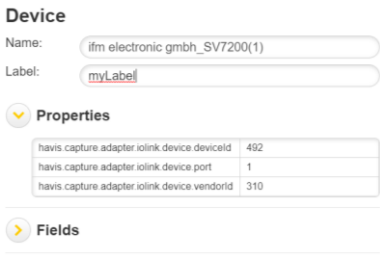

Apply

You can give any IO Link device a label to make it easier to identify and remember.

To see the fields and field properties of the device, open the *Fields* section and click on any field name to inspect the field properties.

For digital IO devices, the port and the IO pin (normally pin 4) are listed in the device information window.

## <span id="page-9-1"></span>**5.3 IODD Store**

Before you can use an IO-Link device, you must add its *VendorID*, *DeviceID* and IODD file to the IODD Store. To enter the *VendorID* and *DeviceID*, click on the field and enter a value using your keyboard or the up and down arrows. To upload an IODD file, click in the IODD File field to open a file browser and select the correct IODD file.

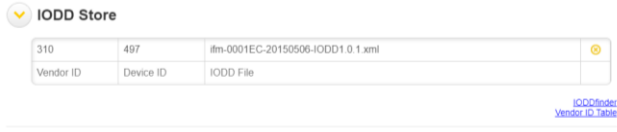

As a convenience, links to an online Vendor ID lookup table and IODD finder are included below the table.

To delete an IODD entry, click the (x) in the right column. Only one IODD file per device can be uploaded to the IODD Store.

**Note**: For the IODD Store functionality to work, the IODDstore container must be installed and running.

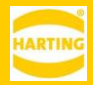

### <span id="page-10-0"></span>**5.4 Executor**

The Executor lets you perform operations on specific fields of IO-Link devices that are connected to a MICA IO-Link.

To read data from a device, choose the device and field you want to read, select *READ* from the *Operation* drop down and click *Execute*. If the data could be written to the device, the *Result* field will change to SUCCESS and the data will be placed in the *Data* field in the UI.

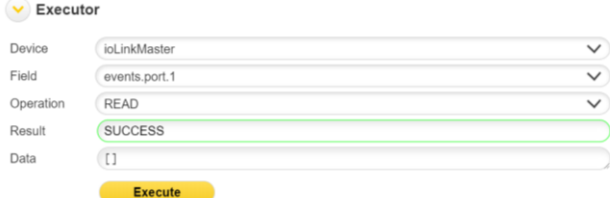

To write data to a device, choose the device and field you want to write and select *WRITE* from the *Operation* drop down. Then enter the data you want to write to the device in the *Data* field and click *Execute*. If the data could be written to the device, the *Result* field will change to SUCCESS.

<span id="page-10-1"></span>The Data field supports standard operations like copy and paste.

### **5.5 Reports**

The IO-Link Gateway lets you create reports that can be sent to all subscribers defined as described in section 5.6.

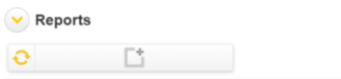

To create a new report, expand the *Reports* section and click the *Add Report* icon .

In the *Report* window, enter a name for the report, the report duration and repeat period, and choose the device and fields the report should cover. You can also choose *All Fields* to add all the device information to the report.

Click *Apply* to save the report. and have it sent to all subscribers automatically.

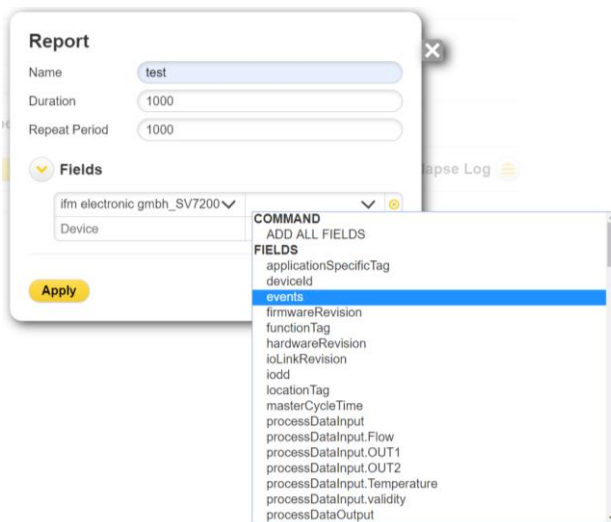

To activate a report and have it sent to all subscribers, click the on/off button  $\circledcirc$ .

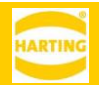

Note: devices that are referenced in reports cannot be deleted. To delete a device, you have to first remove any reports that reference the device

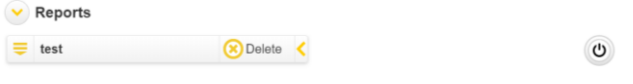

### <span id="page-11-0"></span>**5.6 Subscribers**

#### <span id="page-11-1"></span>**5.6.1 Creating a new Subscriber**

You can create a new subscriber by clicking the expand button from the left side of the *Subscribers*.

The following steps are to be done:

- 1. Left click the *New* tile button.
- 2. *Subscriber* dialog will pop up.
- 3. Choose the type of the subscriber. (CUSTOM, MQTT, MQTTS AZURE, HTTP, HTTPS, JDBC, TCP, UDP options are available)
- 4. The URI of the Subscriber must be set and valid.
- 5. Left click on *Apply* button.

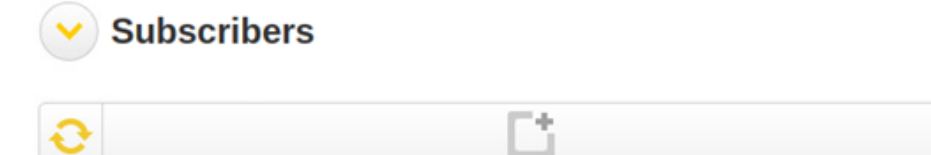

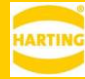

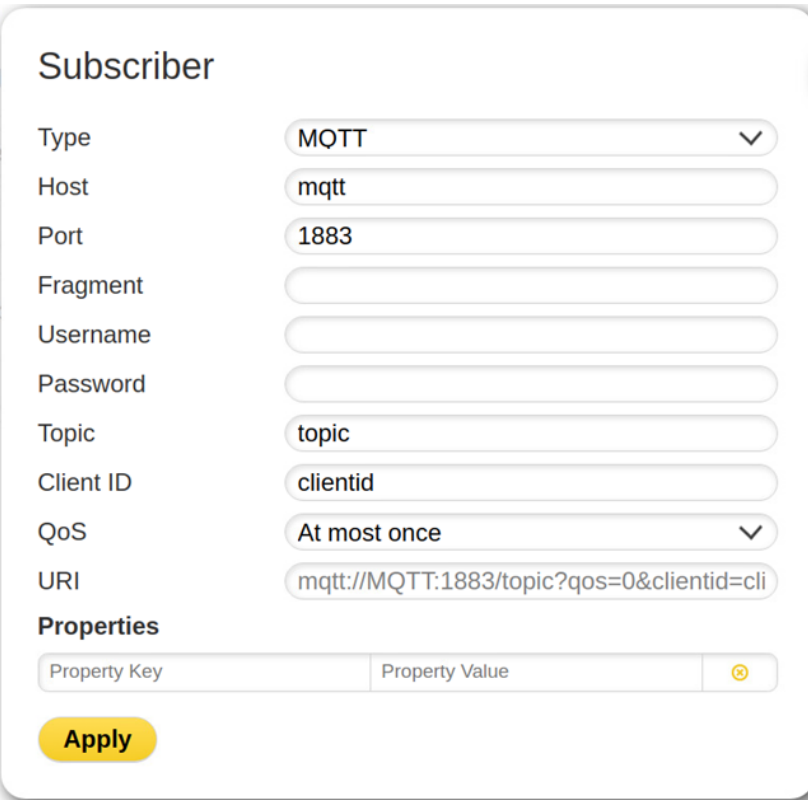

#### <span id="page-12-0"></span>**5.6.2 Deleting a Subscriber**

You can delete a subscriber by moving your mouse over on a subscriber and clicking the *Delete* button.

The specific subscriber and all subscriptions associated with the subscriber will be deleted. Please be sure that at least one subscriber is in the subscribers list.

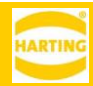

## <span id="page-13-0"></span>**6 Working with Logs**

The MICA IO-Link Gateway provides full logging information.

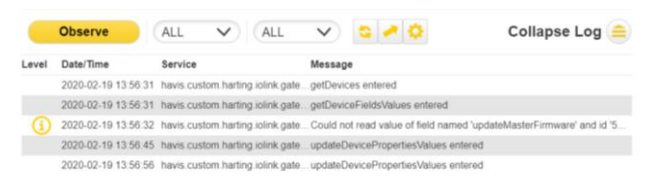

To see the log entries, click the *Expand Log* button.

To change the log levels for the IO-Link Gateway, click the cog icon and choose the desired log level for each log target. You can also use the trash can icon to delete all log entries for one or

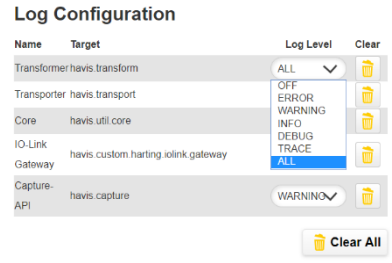

all log targets.

To reload the log, click the *Reload* icon .

To download the log as a text file to your computer, click the *Export* icon .

To follow the log live, click the *Observe* button.

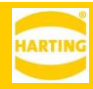

## <span id="page-14-0"></span>**7 REST API**

**GET /devices** provides all known devices **GET /devices/status** provides the status of all known devices **GET /devices/{deviceId}** provides the requested device **GET /devices/{deviceId}/fields/values** provides all fields values of requested device **GET /devices/{deviceId}/fields/values/{fieldId}** provides field value of requested device and field **PUT /devices/{deviceId}/fields/values** updates a list of fields values of a device **PUT /devices/{deviceId}/fields/values/{fieldId}** updates a field value of a device **PUT /devices/{deviceId}/properties/values** updates a list of properties values of a device **PUT /devices/{deviceId}/properties/values/{property}** updates a property value of a device **PUT /devices/{deviceId}/label** updates the device label **PUT /devices/{deviceId}/{fieldId}/label** updates the device field label

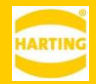

# <span id="page-15-0"></span>**8 Troubleshooting**

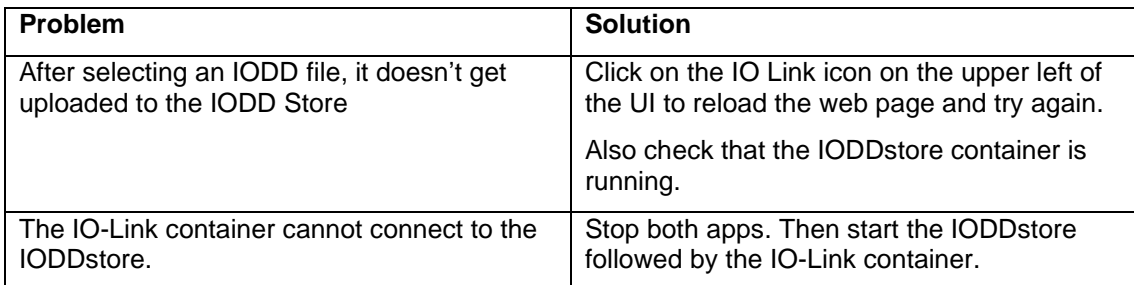